一部穴をあけて階段を作成することができます。

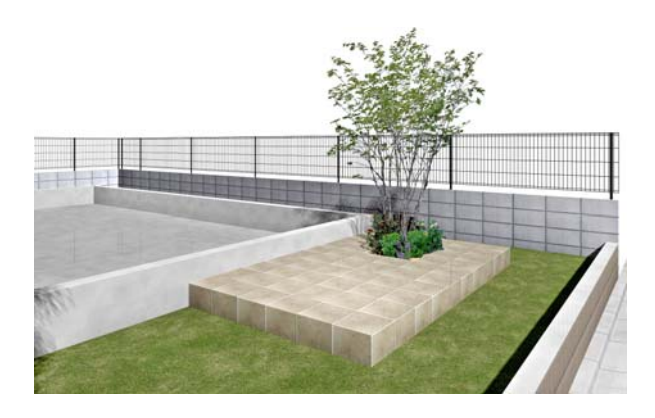

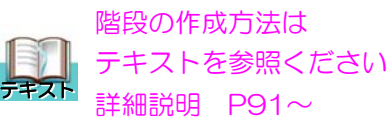

レイヤは「補助線」 補助線 A B Ш E 600 D 600  $\rm{C}$ **That I determined** ドラッグ **GARATARAS ISO** ЦL 床 П ── / ドラッグ

1 補助線を入力

1-1 AからDの補助線を配置します。

## 2 階段・床の配置

2-1 Eの補助線の中に床の土をドラッグで 配置します。

2-2 タイル300角の階段を土の周りにド ラッグで配置します。

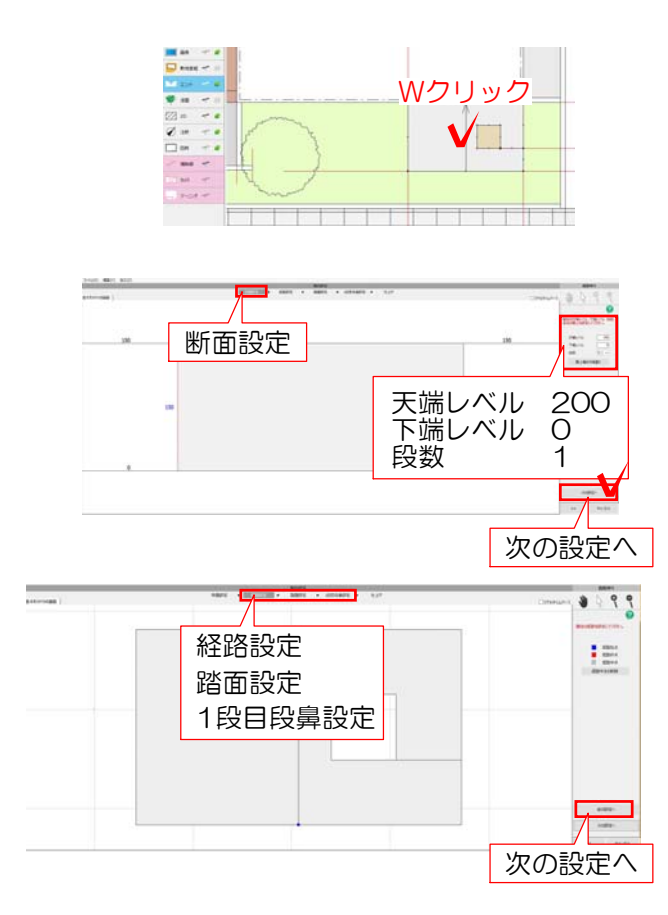

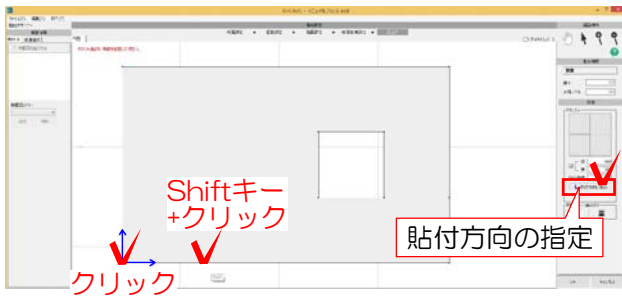

SETTO-<br>PAS (FRAM)  $8.19.5$ すべて選択  $\begin{array}{c} \mathbf{u} & \mathbf{v} \\ \mathbf{v} & \mathbf{v} \end{array}$ 右クリック **DOM** OF ドラッグ . WEND 事事出出卓克 **TELESTIN** 02\_敷材 →一般 →002\_300角タイル\_グレー

2-3 階段をWクリックします。

2-4 画面右側の天端レベル・下端レベル 段数を入力します。 次の設定へを選択します。

※今回は天端レベル 200 下端レベル 0 段数 1 と入力します。

2-5 経路設定・踏み面設定・1段目段鼻設 定は今回そのまま何も設定せず、次の設定 へを選択します。

2-6 タイルの開始点を決めます。 階段の図形をクリックで選択し、右側の貼 付方向の指定を選択します。 左下の角をクリックしてShiftキーを押しな がらマウスを右側に移動し、2点目クリック します。

## 3 素材の変更

3-1 作業画面で右クリックをしてすべて 選択を選びます。

3-2 02敷材→一般→002\_300角タイル\_グ レーを図形にドラッグします。 右下のOKで完了です。

※リアルタイムパースで素材が変更されて OK いれば完了です。

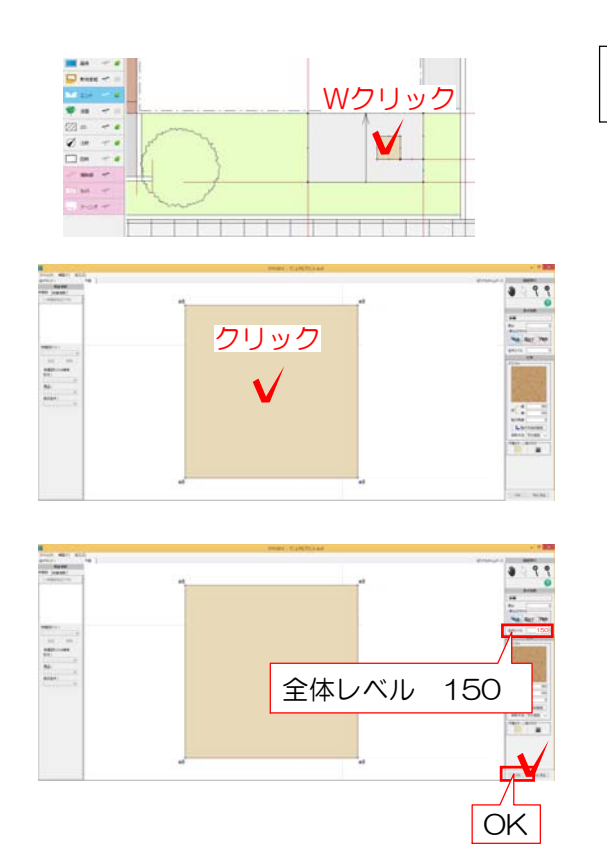

## 4 床の設定

- 4-1 床をWクリックします。
- 4-2 床をクリックします。

4-3 全体レベルを設定しEnterで確定しま す。 設定後OKで完了です。

※今回レベルは150で設定します。